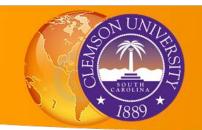

## **Creating Geographic Data**

Sometimes a project may require you to generate data from scratch. You can create blank geographic data using ArcCatalog, and then edit the data using ArcMap. **Shapefiles** and **rasters** are basic formats, but **file geodatabase feature classes** provide additional speed and functionality.

## **Shapefiles**

- Open ArcCatalog, or open the catalog window in ArcMap
- Right click on the folder in which you want to create your new data set: Digitizing
- Move your mouse over and select New and click
  Shapefile

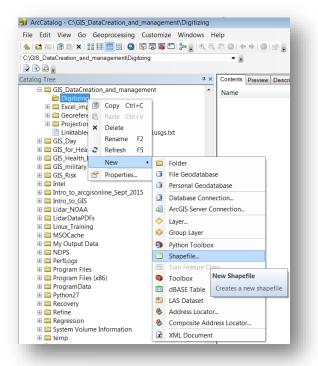

- A dialog box will appear. Give your new file a name and geometry type. Choose **Point** for this exercise, and call the file **Houses.**
- Click Edit to choose an appropriate coordinate system. In this case, Projected Coordinate Systems>State Plane>NAD 1983 (2011) (Meters)>NAD 1983 StatePlane South Carolina III FIPS 3900.

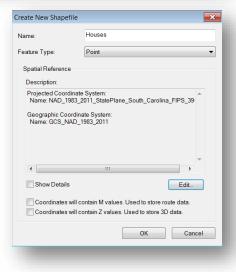

## File Geodatabase Feature Classes

- Open ArcCatalog, or open the catalog window in ArcMap
- Right click on the same folder you used above: Digitizing
- Move your mouse over New and click
  File Geodatabase. Call this geodatabase Clemson\_Geodatabase
- Right click on this geodatabase and move your mouse over New and click Feature Class
- In the new dialog box, enter "Roads" in the Name field and choose Line Features as the feature type. Click Next
- In the next screen, choose the same coordinate system as above: NAD 1983 State Plane South Carolina FIPS 3900. Click **Next** and continue accepting defaults and clicking **Next** until you are able to click **Finish**.
- Repeat this process and create a polygon feature class called "River"

## **Editing Your Data**

Now that you have created blank shapefiles and feature classes, it is time to populate them with data. We will do this using the **Editor** in ArcMap. Open **ArcMap** and add the map you georeferenced in the previous exercise: SC\_Clemson\_260869\_1951\_24000\_georef.tiff.

• First we will edit our point shapefile. We will create points for the houses on the Clemson area in 1951 (don't worry - you don't need to do *all* the households)

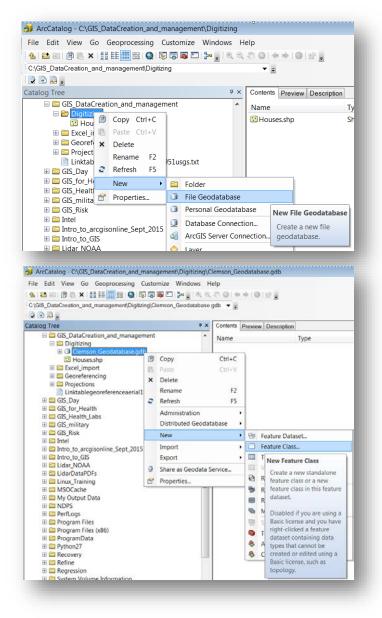

- Add the **Houses** shapefile you created to the data frame.
- Zoom into the Clemson campus in the old topo map.
- Click the **Editor** button to open the editor toolbar In the editor toolbar, click **Editor**. In the dropdown Menu, click **Start Editing**.
- A new frame will appear on the right side of the screen.
- At the top of this frame you will see a point symbol and the name of your data: **Houses**. Click on it.

| Ψ×    |
|-------|
| - 🥘 🔊 |
|       |
|       |
|       |
|       |

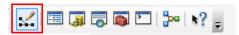

| Ż | Start Editing      |   |
|---|--------------------|---|
| 1 | Stop Editing       | 1 |
| R | Save Edits         |   |
|   | Move               |   |
|   | Split              |   |
|   | Construct Points   |   |
| 4 | Copy Parallel      |   |
|   | Merge              |   |
| ı | Buffer             |   |
|   | Union              |   |
|   | Clip               |   |
| v | Validate Features  |   |
|   | Snapping           | • |
|   | More Editing Tools | • |
|   | Editing Windows    | • |
|   | Options            |   |

- Your mouse will now show a point next to it when you click anywhere in your data frame, a new point (house location) will be added.
- Begin adding points on the houses on campus. Keep going until you get too bored or tired... Don't do more than 10 houses for now.
- Before we save these changes, let's edit the attributes. Open the attribute table by right clicking on **houses** in the table of contents
- In the field called **ID**, click in one of the individual cells that currently reads "0." Enter a new number in each row of the ID field, then close the attribute table.

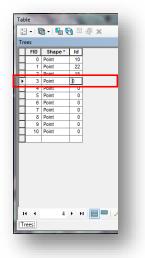

• Click **Editor** again and click **Stop Editing**. When asked to save your edits, click **Yes.** Your shapefile now has both geographic and tabular information

- Now we will edit the feature classes you created in the file geodatabase. Drag both **Roads** and **River** from ArcCatalog into ArcMap.
- Click **Editor Start Editing**. In the dialog box, select either Roads or River. Because they are in the same geodatabase, the icon for both will turn a pale blue with a pencil over it. This indicates that these features will be editable. Click **OK**
- In the frame that appears on the right, both feature classes will appear. Select **Roads** at the top and **Line** at the bottom.
- Click at the Southwest corner of the campus close to the stadium. When you move your mouse, a line follows the vertex you just created.
- Double click to finish the line.
- You could add additional lines now, but we will move on to the river polygon. Click on **River** at the top of the frame on the right, and **Polygon** at the bottom.
- Trace the river along the Clemson campus area. Double-click to finish your polygon..
- Click **Editor**, **Stop Editing**, and **Save** your edits. Now your feature classes have geographic data as well, and all three pieces of data point, line, polygon are now available for display and analysis in your map document.

Congratulations, you are a **tiger** of a data creator!

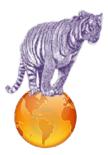

| Create Features         | д ×   |
|-------------------------|-------|
| 🖫 • 🋅 <search></search> | ▼ 🧐 🔊 |
| River                   |       |
| River                   |       |
|                         |       |
|                         |       |
|                         |       |
|                         |       |
|                         |       |
|                         |       |
|                         |       |
|                         |       |
|                         |       |
|                         |       |
|                         |       |
|                         |       |
|                         |       |
|                         |       |
|                         |       |
|                         |       |
|                         |       |
|                         |       |
|                         |       |
|                         |       |
|                         |       |
|                         |       |
|                         |       |
|                         |       |
|                         |       |
| Construction Tools      |       |
| Polygon                 |       |
| Rectangle               |       |
| Circle                  |       |